# **Xsensior Lite Quick Start Guide**

This guide covers the Xsensior L1 Temperature and the combined TH1 Temperature/Humidity models.

Xsensior Lite is a USB connected temperature or temperature/humidity monitor, providing an easy way to record values and raise email and sound alerts.

Configuration is minimal, just install the software and plug the device into a USB port on a PC. Xsensior will immediately begin recording values and plotting graphs. You can define upper and lower limits for the values. Alerts are by email.

A database of the values can be exported at any time.

# *Installing the software*

Xsensior Lite is shipped with a CD. You should be logged into the PC as an Administrator or as a User with Administrator rights.

Insert the CD in the PC's drive.

28 February 2011 The CD should Autorun. If Autorun is disabled you can install the software manually by opening the CD and clicking directly on the files.

# *Installing the hardware*

Plug the Xsensior Lite into any available USB port on the PC.

## **Starting the software**

Click on program/OPENXTRA/Xsensior Lite.

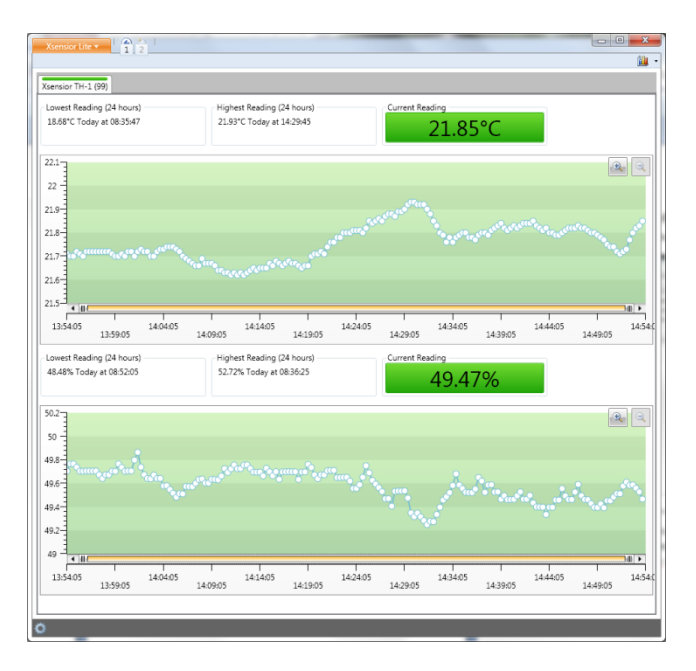

Note that the collection system runs as a Windows Service and will alert even if the interface is not open and no user is logged in.

# *Setting the Device Properties*

Click on Properties from the drop down menu top left.

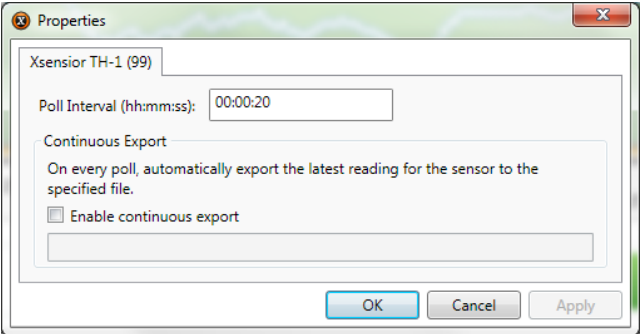

This tab allows you to set time between polls.

Type the required interval in Hours, Minutes and Seconds and click on OK. Default is 20 seconds.

A green bar at the top of the tab indicates that there is no alarm. This turns red to indicate an alarm condition.

### **Continuous export**

Allows you to export the latest value to a CSV file.

On each poll a new value is exported.

The file name includes the sensor ID. Useful for integration with third party applications.

There are tabs for Application Properties and one for each Xsensior attached. You can have more than one Xsensior in the same machine.

### **Options**

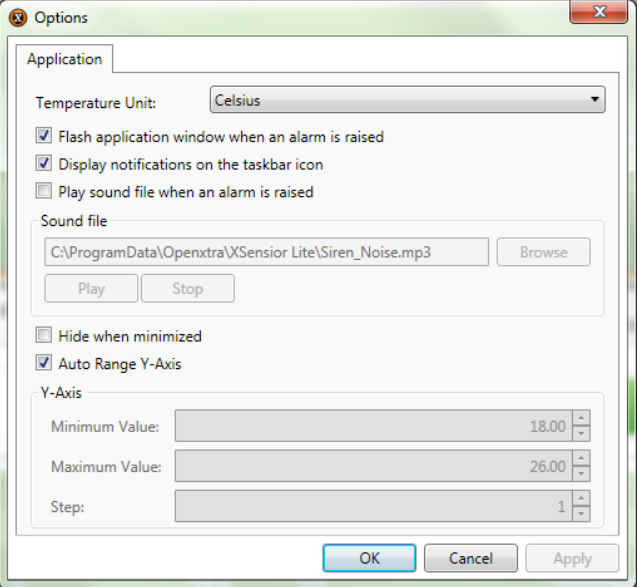

This allows you to set the temperature measurement units. Options are, Celsius, Fahrenheit, Kelvin, or Rankine.

Select the required unit from the dropdown box and click on OK. Default is Celsius.

### **Flash application window when an alarm is raised**

Tick to flash the program icon if an alert is raised. Default is ticked.

### **Display notifications on the taskbar icon**

Tick to flash the program icon on the Task Bar if an alert is raised. Default is ticked.

### **Play Sound file when an alarm is raised**

Allows you to specify a path and file name of a sound file. Default is unticked.

### **Hide when minimized**

Removes the program icon from the Task Bar. Default is unticked.

### **Auto Range Y axis**

Tick to have the graph axis set its own limits, or select Minimum and Maximum values as desired.

### **Alarm**

This tab allows you to set the Alarm thresholds and the email settings.

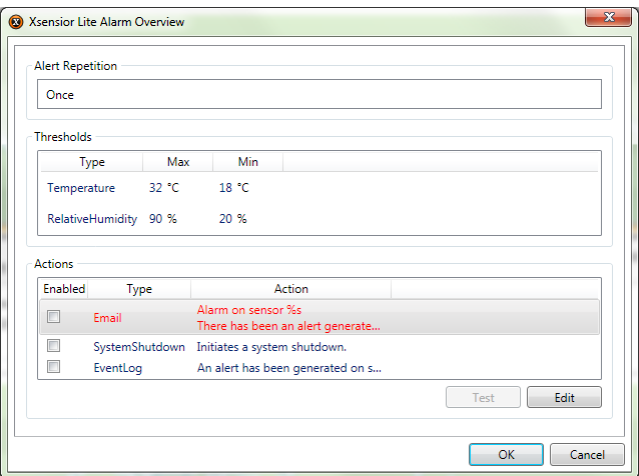

### **Alarm Repetition**

The Alarm can be triggered once or repeated at specified intervals. Default is Once.

Once acknowledged the temperature box turns amber to indicate that the threshold is acknowledged but still over the limit.

If the temperature drops below the threshold the box turns back to green.

### **Thresholds**

Highlight the text and click Edit.

Note that on the temperature/Humidity model there are two types, Temperature and Relative Humidity.

Type values for maximum and minimum and click OK.

### **Actions**

Three types of Action are available, Email, System Shutdown, and Event Log.

### **Email**

Highlight the text and click Edit.

From Highlight the text and click Edit.

Type the Senders email address

To

Highlight the text and click Edit.

Type the destination email address.

If required you can amend the Subject line and the message text. The message may include variables for Sensor name, probe name and value.

#### **SMTP**

Note, if your PC already has email the Xsensior Lite will use the same settings

Highlight the text and click Edit.

Type the Username and Password.

#### **Host**

Type the name of your mail server.

If required you can change the port number to suit your particular setup.

The default port for SMTP (Simple Mail Transfer Protocol) is 25.

If you are using SSL (Secure Socket Layer) tick the box to enable it.

When you have made all the changes click OK

Click Apply.

You can test the email Settings using the test button.

If the test is successful tick Enable.

Click Ok on all the boxes until you arrive back at the graph.

### **System Shutdown**

Allows you to perform a Windows shutdown on the PC, after an Alert is triggered.

Highlight the text and click Edit.

Click the tick box to Enable.

Note this will switch the whole PC down not just the Xsensior application.

### **Event Log**

Writes an Alert to the Windows Event Log.

Highlight the text and click Edit.

Click the tick box to Enable.

### **Exporting data**

Exports a file of all the values to date.

Click Export.

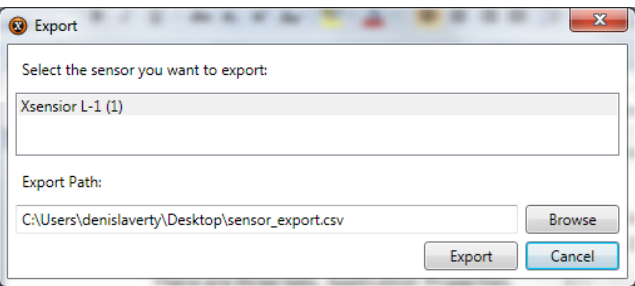

Click Browse to specify a destination path for the data, or type a path.

Click OK.

# *Zooming the Graphs*

You can zoom in and out of a graph by clicking on the Plus and Minus symbols on the top right of each graph, or by dragging the bars on the X axis of the graphs.